License Retrieval blocked by firewall

If your workstation is being blocked by a firewall.

- Check to see what you are running for protection on your computer. A personal (local) firewall is a good thing, as it is likely to prevent Trojans or worms from propagating on your network.
- When using a personal firewall a specific port will need to be opened to allow free access for the license manager to function properly.
	- A. Launch the Control Panel found under the Start Menu

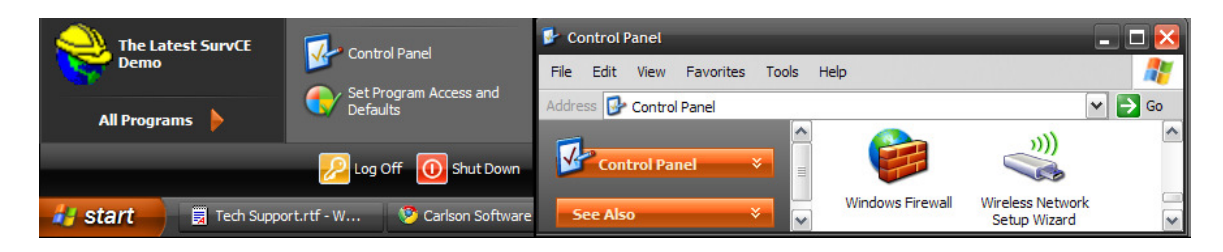

B. Select the Windows Firewall icon

## C. If the firewall is on, click on the Exceptions tab

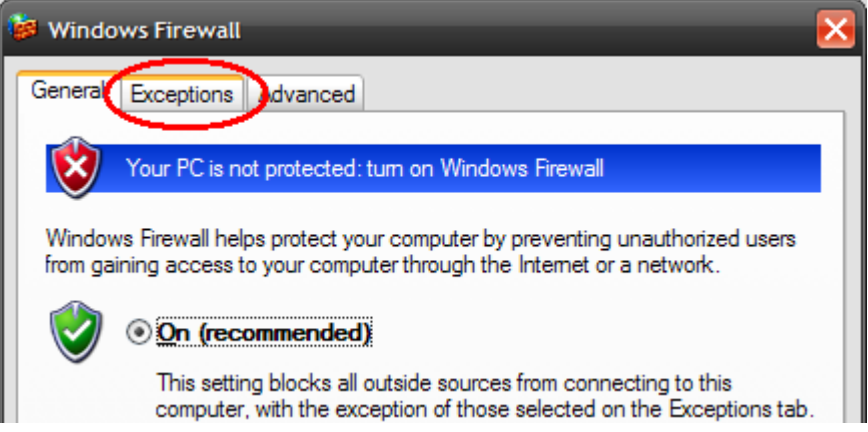

D. Click on the Add Port button under System Variables

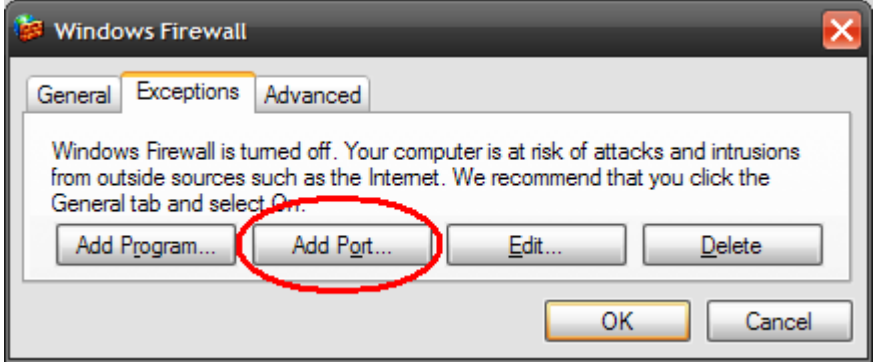

E. Set the Variable Name to: SENTINEL TCP, with a Port Number of: 5093, and leave the toggle as TCP. Click OK.

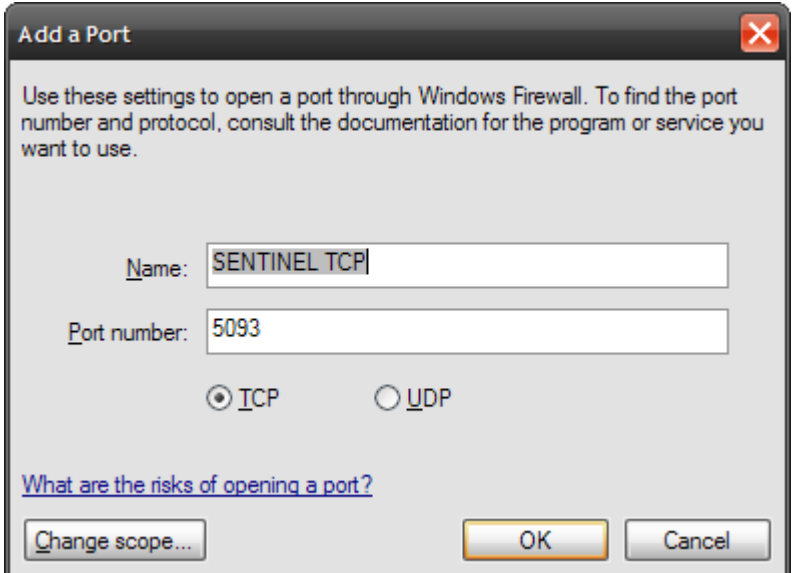

- F. Click on the Add Port button under System Variables, again.
- G. Set the Variable Name to: SENTINEL UDP, with a Port Number of: 5093, and toggle UDP. Click OK.

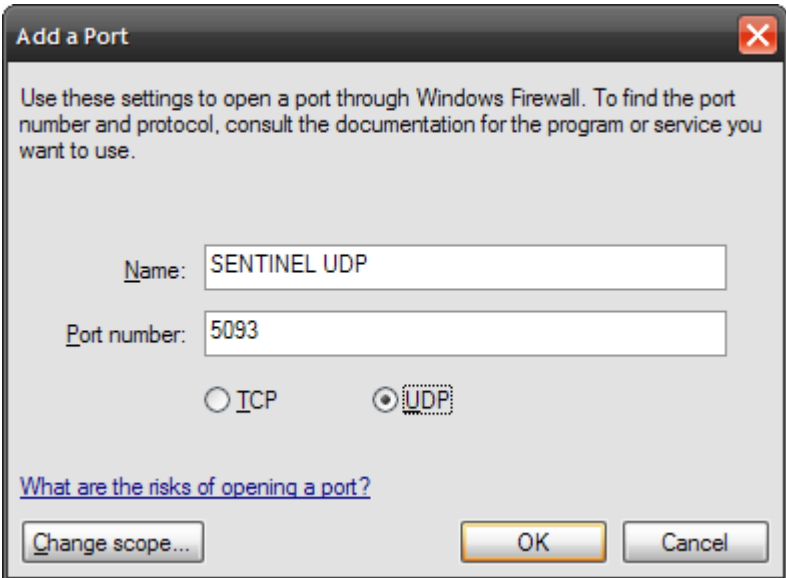

H. Click OK in the main dialog to accept the changes.